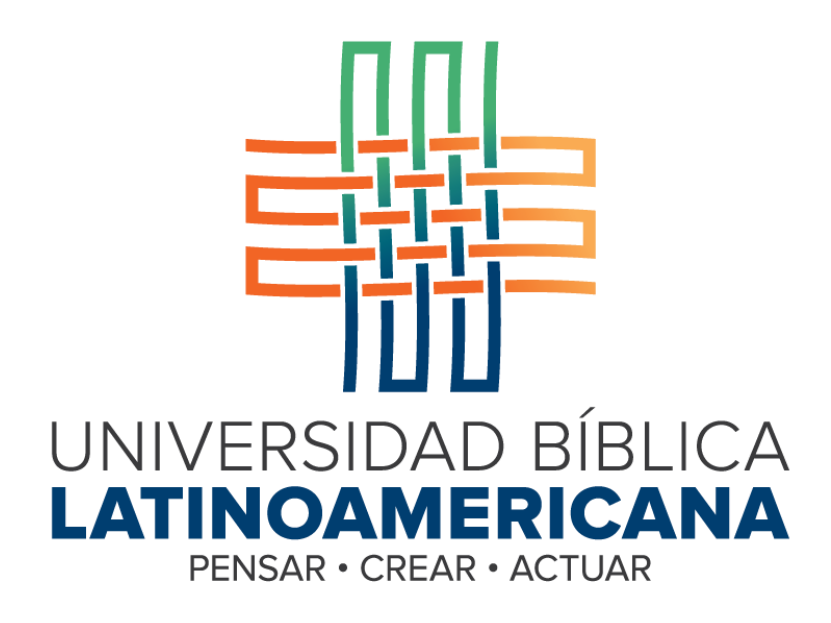

**Manual de Uso de la Plataforma Virtual**

**MOODLE para Estudiantes**

# **MÓDULO 12: WIKIS**

**© 2015**

#### **Manual de Uso de la Plataforma Virtual MOODLE para Estudiantes**

### **MÓDULO 12: WIKIS**

© Universidad Bíblica Latinoamericana San José, Costa Rica Teléfono: (506) 2283-8848 Sitio web institucional: [www.ubila.net](http://www.ubila.net/) Campus virtual: campus.ubl.ac.cr Correo electrónico: [registro@ubila.net](mailto:registro@ubila.net) Apartado postal: 901-1000, San José

Autor de este manual: **Edgar Salgado García** Dirección del autor: [esalgado@educationalresearch.cr](mailto:esalgado@educationalresearch.cr) Se prohíbe la reproducción parcial o total sin la autorización escrita de los editores. Reservados todos los derechos. Esta obra está protegida internacionalmente por la Ley de Derechos de Autor. Versión 1.0. Mayo de 2015.

**Wikis**

Los wikis son documentos compartidos, es decir, que pueden ser editados por varias personas, con el fin de elaborar un texto de manera colaborativa. Los wikis se pueden utilizar para realizar tareas, ensayos, informes, trabajos finales, artículos, obras literarias, o cualquier otro producto escrito que involucre el aporte de varios estudiantes.

#### **Participación en un wiki**

Para participar en un wiki, puede ingresar a él de dos formas posibles. Una es a través del enlace que aparecerá bajo las "Actividades" de alguna sesión, el cual se identifica por un ícono que caracteriza a todos los wikis (ver Figura 1).

# **ACTIVIDADES**

Wiki sobre el razonamiento etico (trabajando las tres lecturas de la sesion)

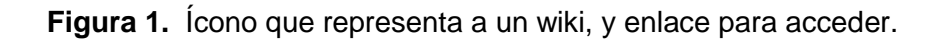

La otra forma de acceder, es a través del menú "This course", situado en la barra superior (ver Figura 2). Con este menú, usted podrá ver todos los wikis que hay en el curso, con la indicación de la sesión en la que se encuentran. Para acceder a alguno de ellos, bastará con hacer clic en el nombre del wiki.

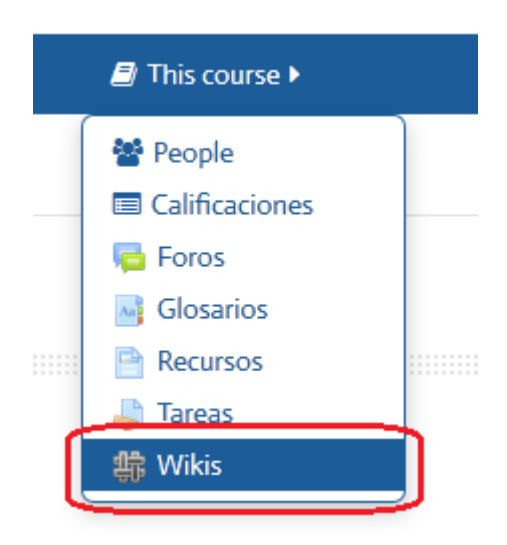

**Figura 2.** Menú "This course", desde el cual puede acceder a todos los wikis del curso.

#### **Edición de un wiki**

El wiki se organiza por "páginas". Cada página debe ser creada dentro del wiki correspondiente. Los estudiantes pueden crear páginas, pero es el profesor quien debe crear la actividad wiki como un todo.

Al ingresar al wiki, haga clic en la pestaña "Editar", que se encuentra en la parte superior. Si todavía no hay páginas agregadas al wiki, vaya a "Página nueva" y haga clic en el botón que aparece a la derecha de "Título nuevo de la página" (ver Figura 3). Después, haga clic en el botón "Crear página", ubicado en la parte inferior.

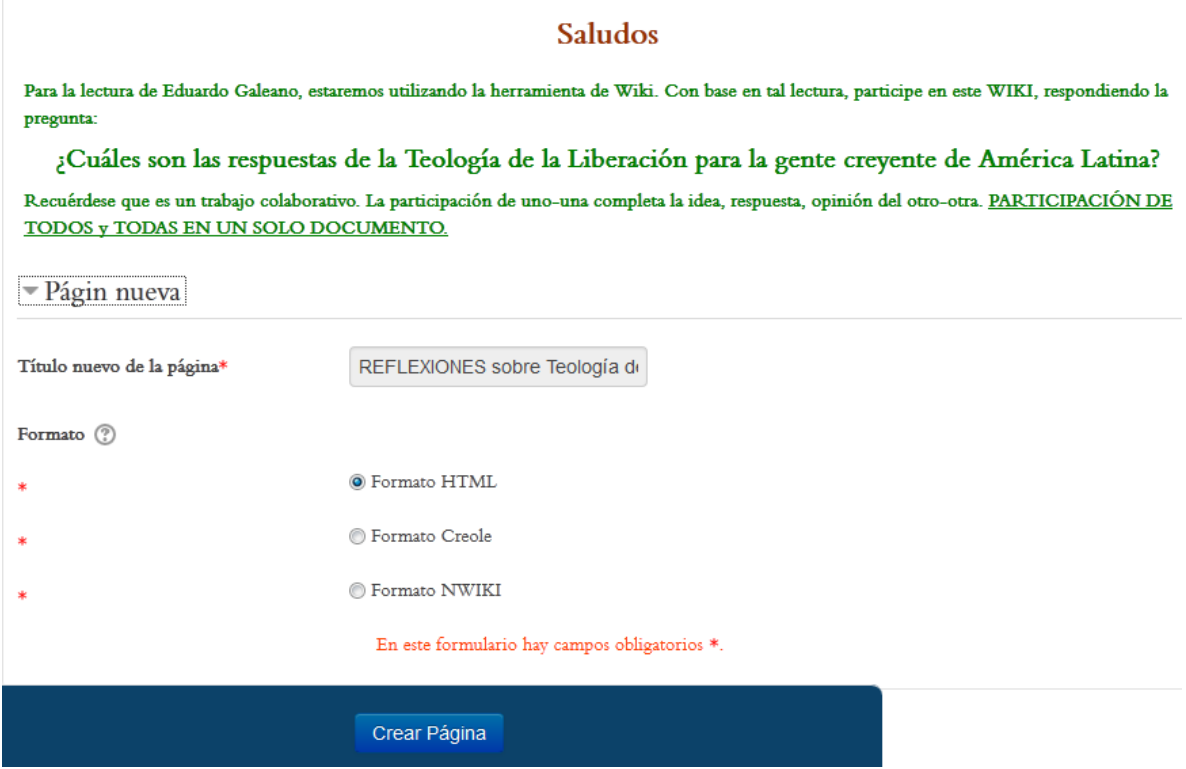

**Figura 3.** Agregar una nueva página a un wiki.

#### **Ver el wiki y versión imprimible**

Para ver el wiki en su totalidad, haga clic en la pestaña "Ver" (Figura 4). En el ejemplo, no hay contenidos en el wiki, por lo que solamente se mostrará su título. Preste atención al enlace "Versión imprimible", que aparece hacia el extremo derecho. Con él, puede usted generar un archivo con el texto completo del wiki para imprimirlo o grabarlo en su computadora.

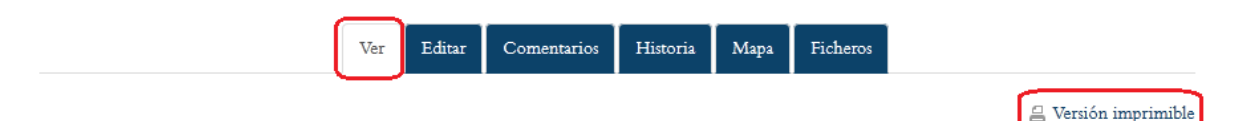

REFLEXIONES sobre Teología de la Liberación

**Figura 4.** Opción para ver el wiki.

#### **Editar el wiki**

"Editar" el wiki se refiere al proceso de realizar aportes a la elaboración del wiki. Para comenzar a agregar texto a una página del wiki, haga clic en la pestaña "Editar" (ver Figura 5). Al finalizar su aporte, asegúrese de hacer clic en el botón "Guardar".

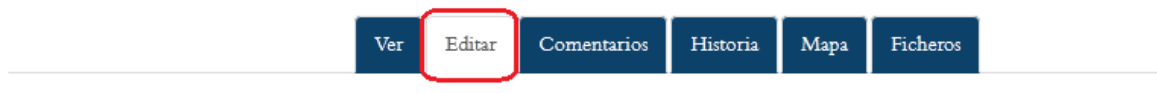

## REFLEXIONES sobre Teología de la Liberación

Editando esta página 'REFLEXIONES sobre Teología de la Liberación'

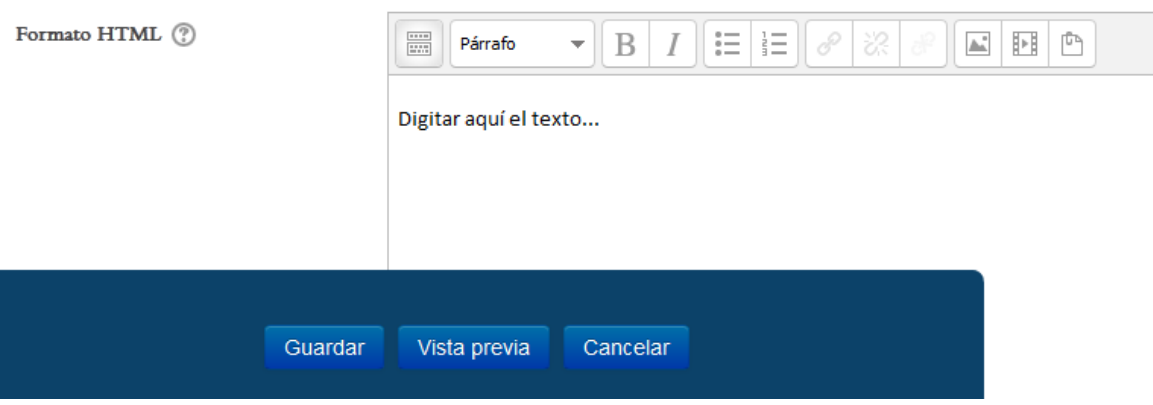

**Figura 5.** Editar los contenidos de una página del wiki.

#### **Agregar comentarios al wiki**

Usted puede enviar comentarios al wiki, pero tenga en cuenta que estos consisten en una especie de "nota al margen", no es el contenido propiamente dicho. Para añadir un comentario, haga clic en la pestaña "Comentarios", y después, en el enlace "Agregar comentario", tal como se resalta en la Figura 6.

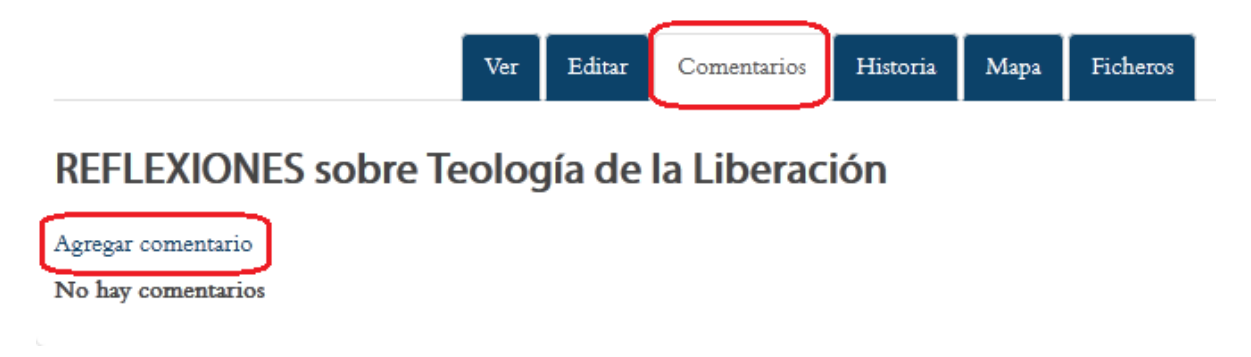

**Figura 6.** Agregar comentarios a un wiki.

#### **Ver el historial de un wiki**

Esta es una de las herramientas más útiles de un wiki, ya que permite identificar los aportes que cada miembro del grupo ha introducido al documento compartido. El historial muestra las contribuciones de cada persona en orden cronológico. Para acceder a esta opción, haga clic en la pestaña "Historia" (ver Figura 7).

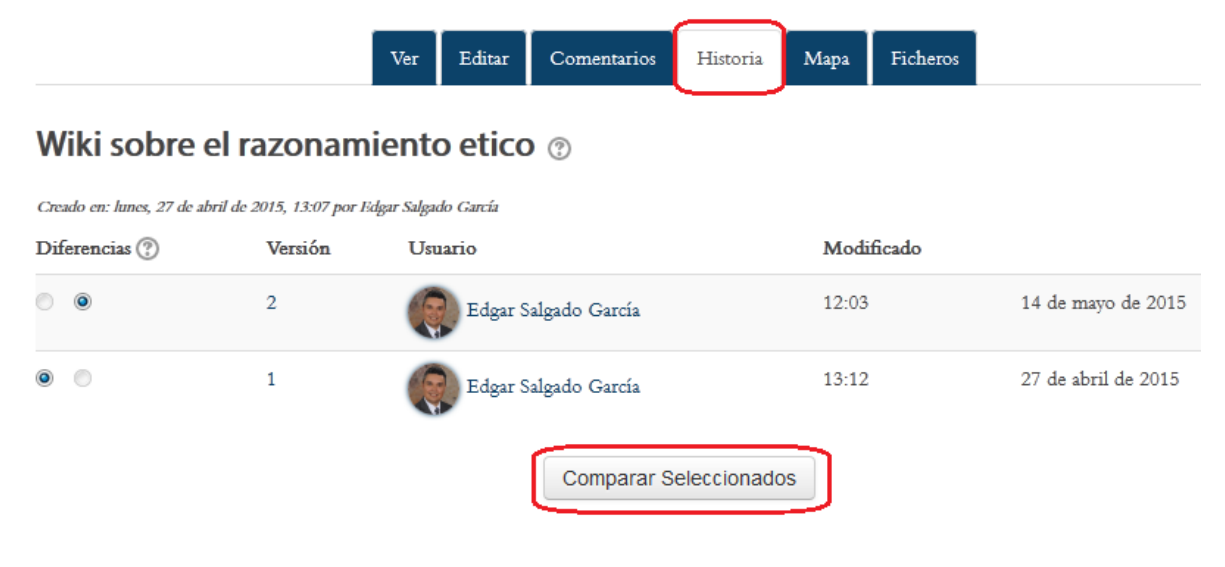

**Figura 7.** Historial de un wiki.

Con el historial, usted puede observar quiénes han hecho aportes, la fecha y la versión en la que se introdujeron las modificaciones. Si hace clic en "Comparar seleccionados", podrá comparar distintas versiones del wiki introducidas por esa persona.

#### **Mapa del wiki**

El "mapa del wiki" permite ver las contribuciones hechas por los estudiantes, así como las "páginas huérfanas", es decir, páginas que tienen "sus enlaces rotos" y que no pueden ubicarse (ver Figura 8). Puede verse también el índice de la página, la lista completa de páginas de este wiki, así como las páginas actualizadas (las versiones más recientes).

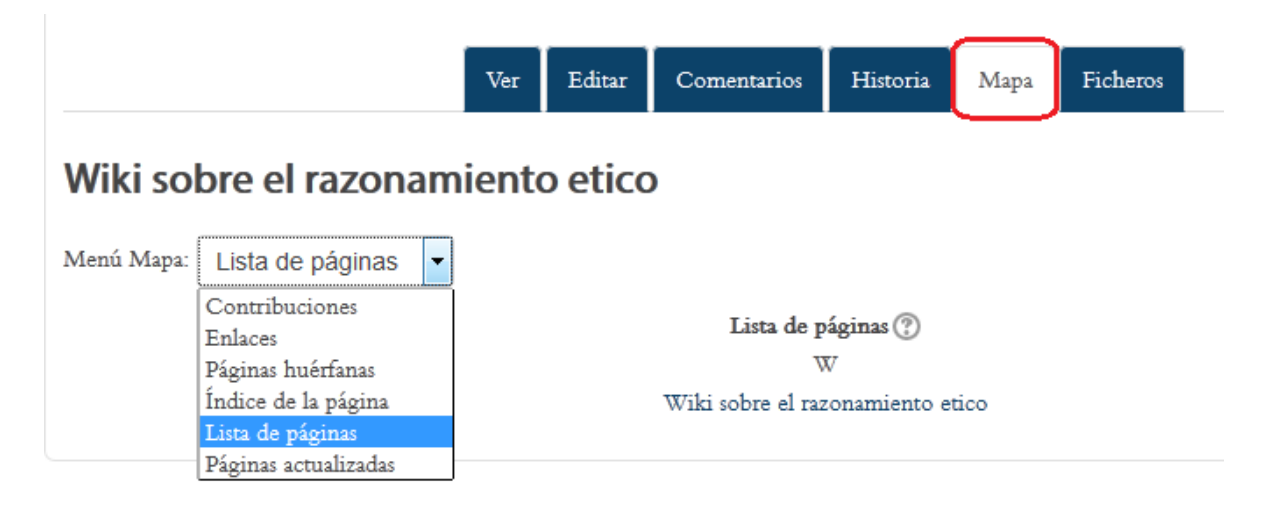

**Figura 8.** Mapa de un wiki.

#### **Archivos asociados a un wiki**

El wiki puede tener adjuntos uno o varios archivos. Usualmente, en estos archivos se incluyen lecturas, guías, instructivos o imágenes relacionadas con el tema del wiki. El profesor es quien puede subir archivos al wiki. Para visualizarlos, haga clic en la pestaña "Ficheros", ubicada en el extremo derecho de las pestañas superiores.